**Standard Chartered** 渣打銀行 Here for good

解除個人網路銀行鎖定

### 個人網路銀行 操作示範

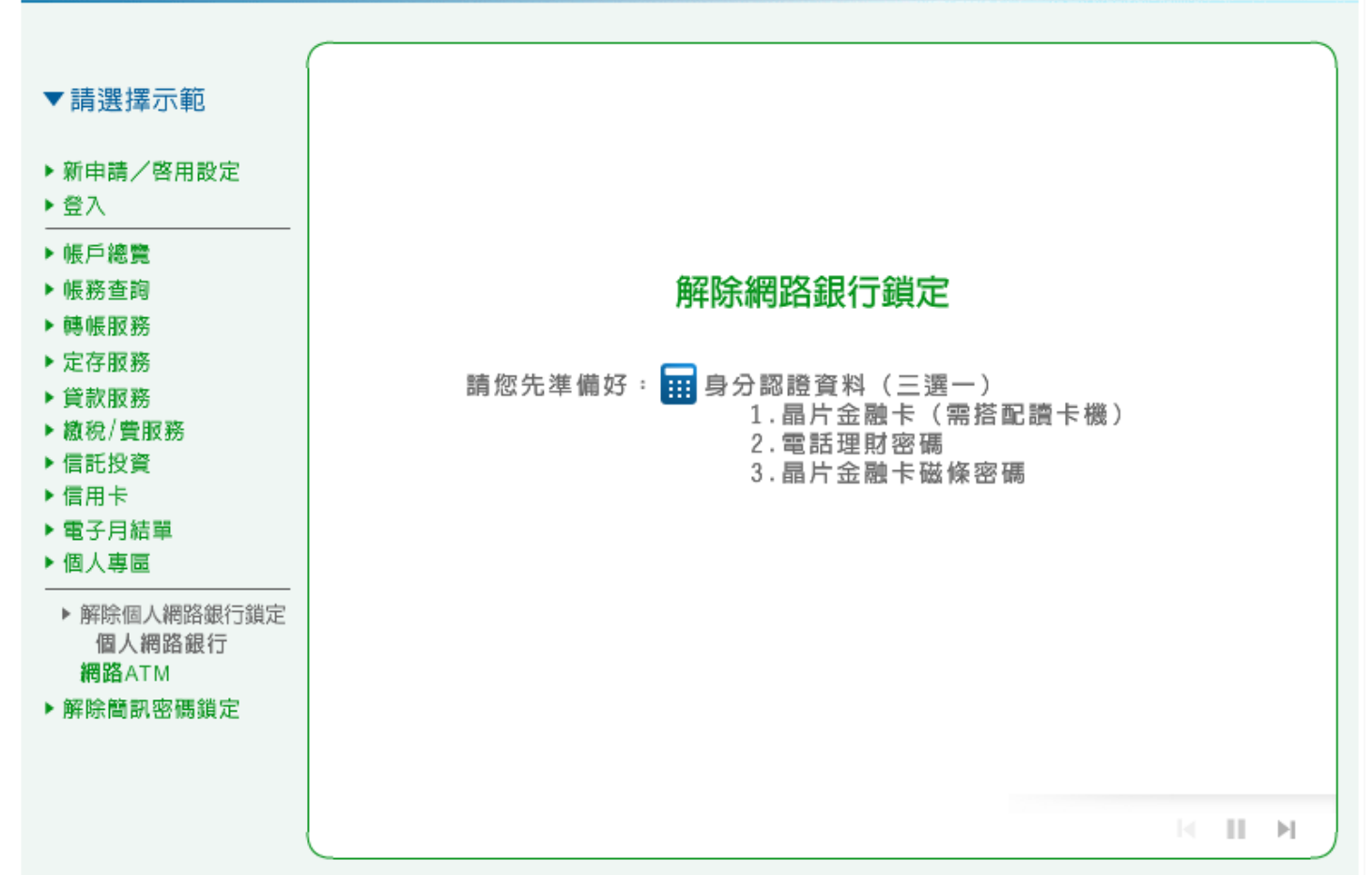

1. 個人網路銀行:請點選「線上解鎖」進行解鎖步驟。

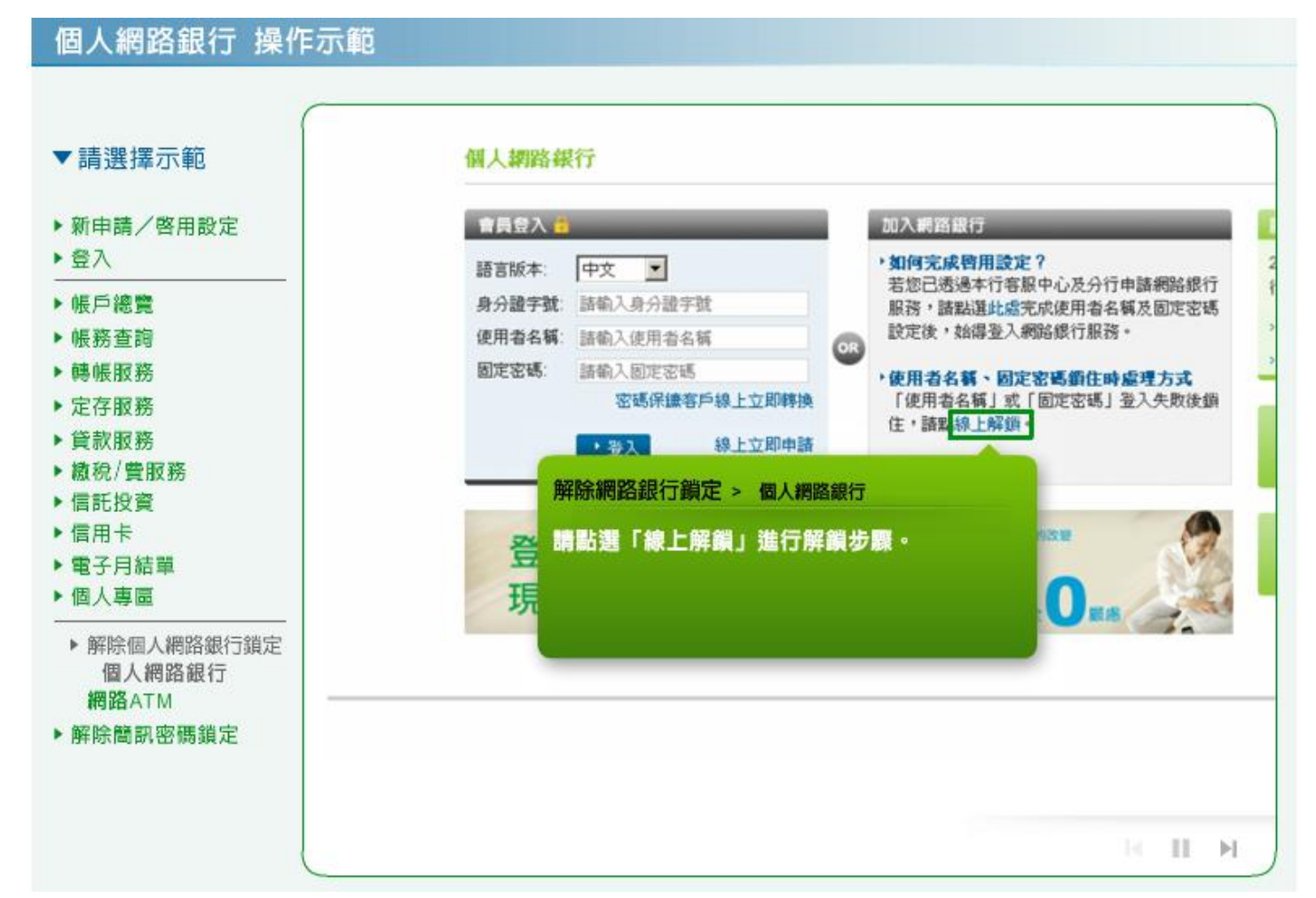

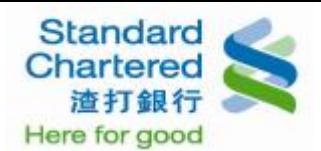

2. 個人網路銀行:請閱讀渣打國際商業銀行個人網路銀行暨行動銀行業務服務約定條款,並點選「我

同意」進行下一步。

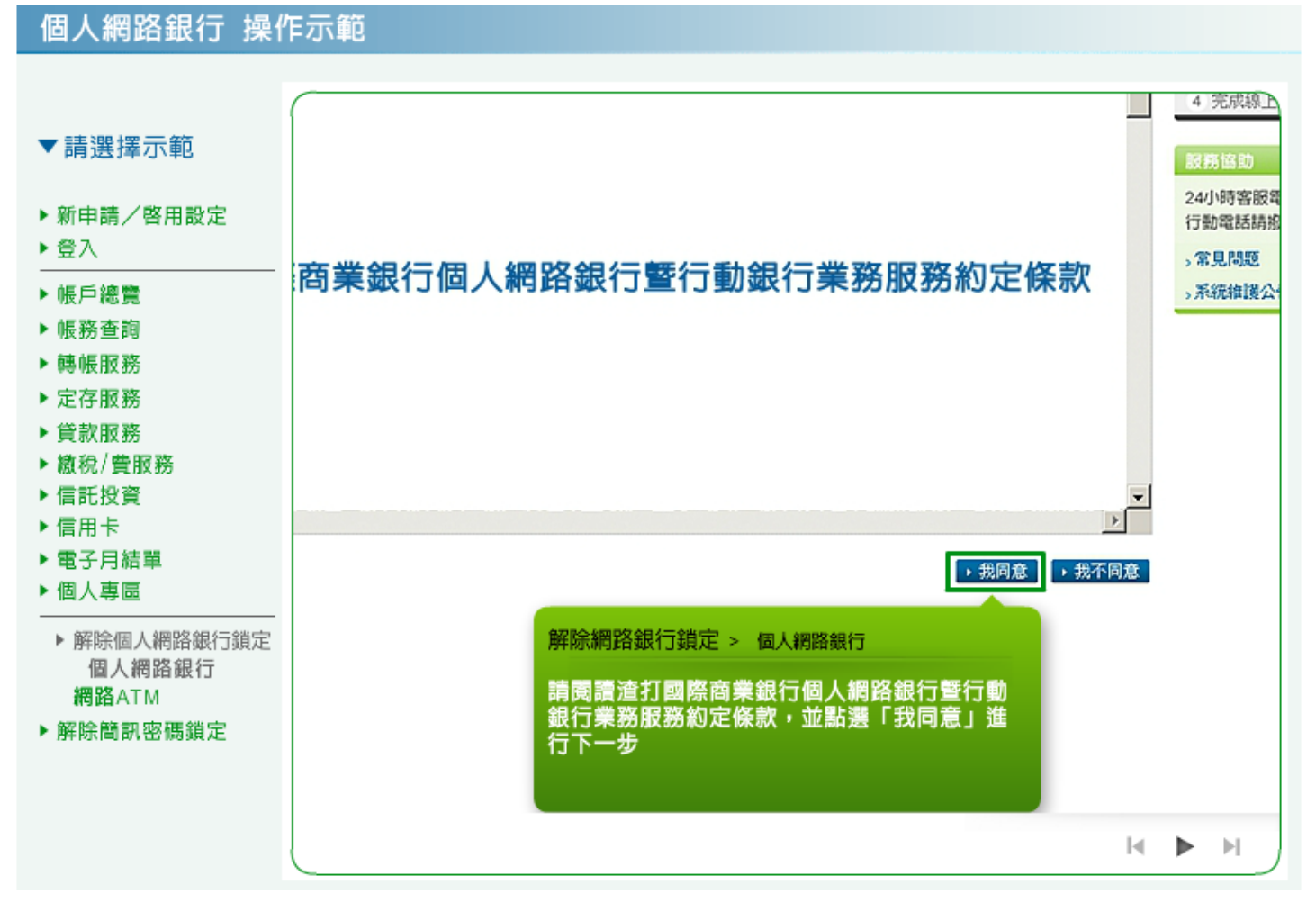

3. 個人網路銀行:請閱讀契約重要事項內容,並點選「我同意」進行下一步。

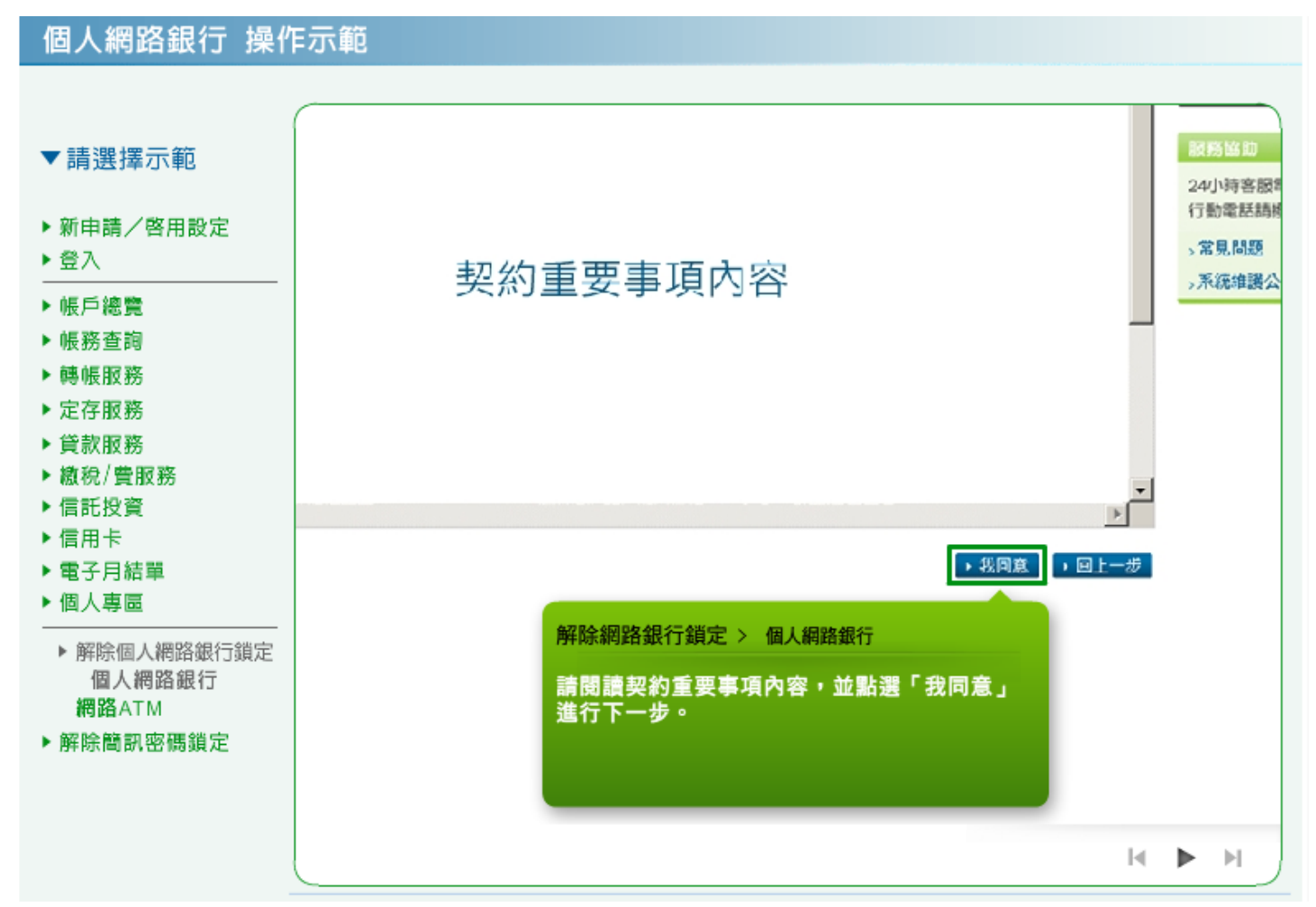

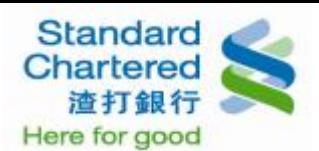

4. 個人網路銀行:請選擇任一種身份認證方式並輸入相關資訊後,點選「確認 進行下一步」。

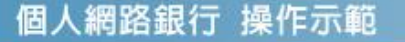

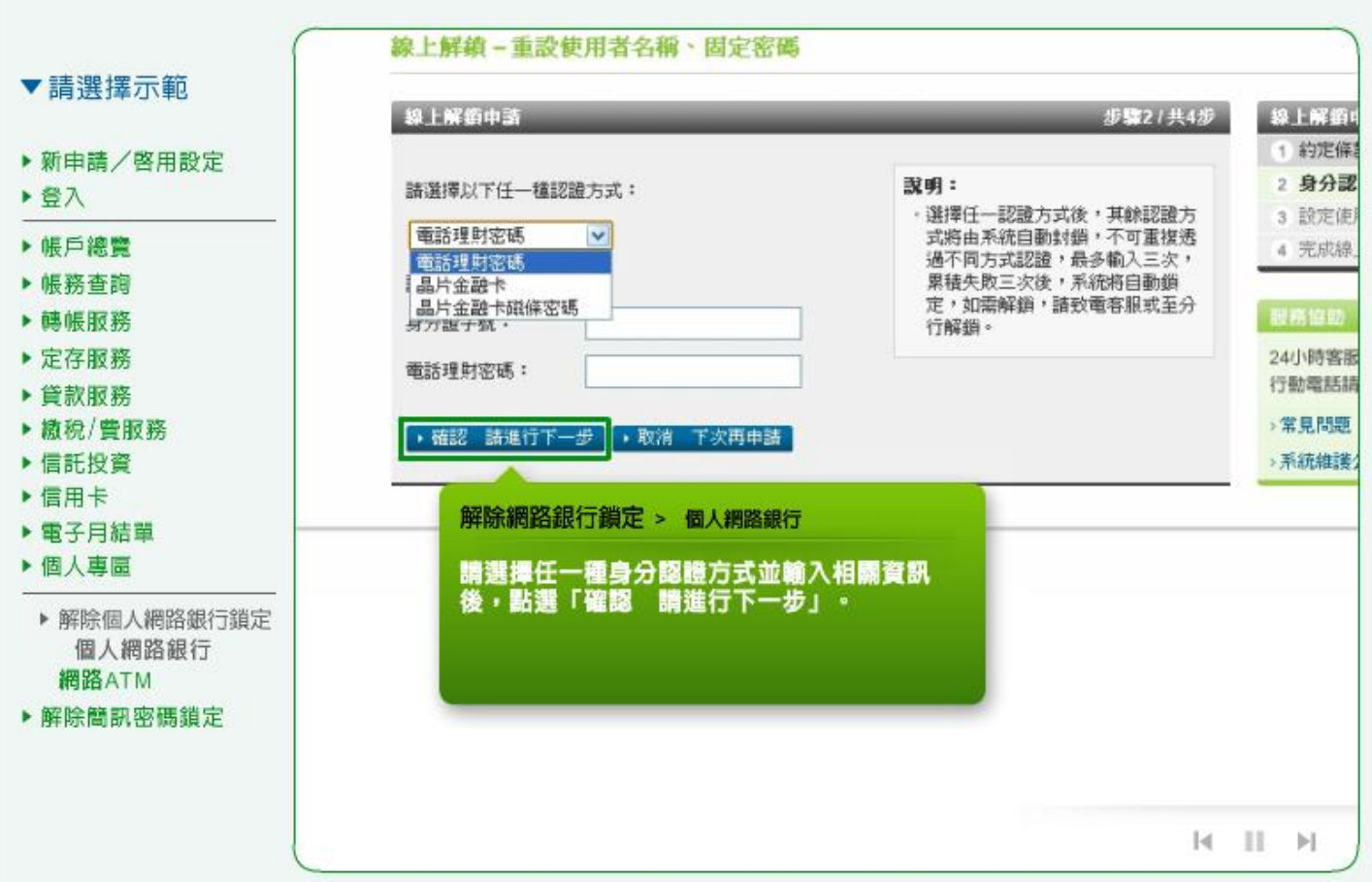

5. 個人網路銀行:請重新設定使用者名稱、固定密碼、再次輸入固定密碼,並按「確認 進行下一步」 繼續。

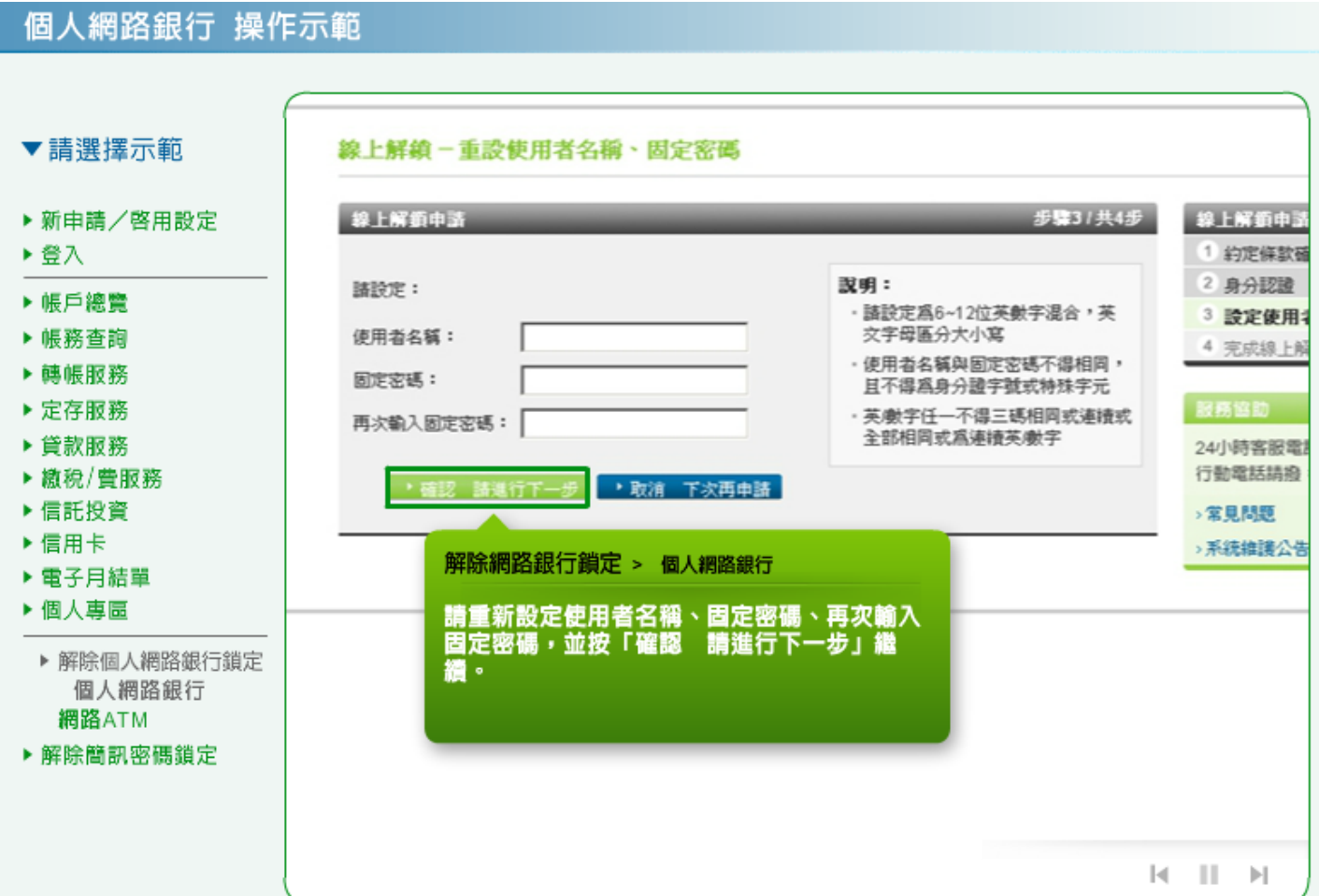

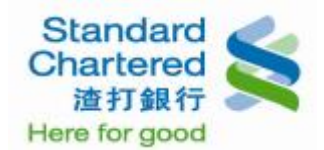

6. 個人網路銀行:線上解鎖申請完成。

# 個人網路銀行 操作示範

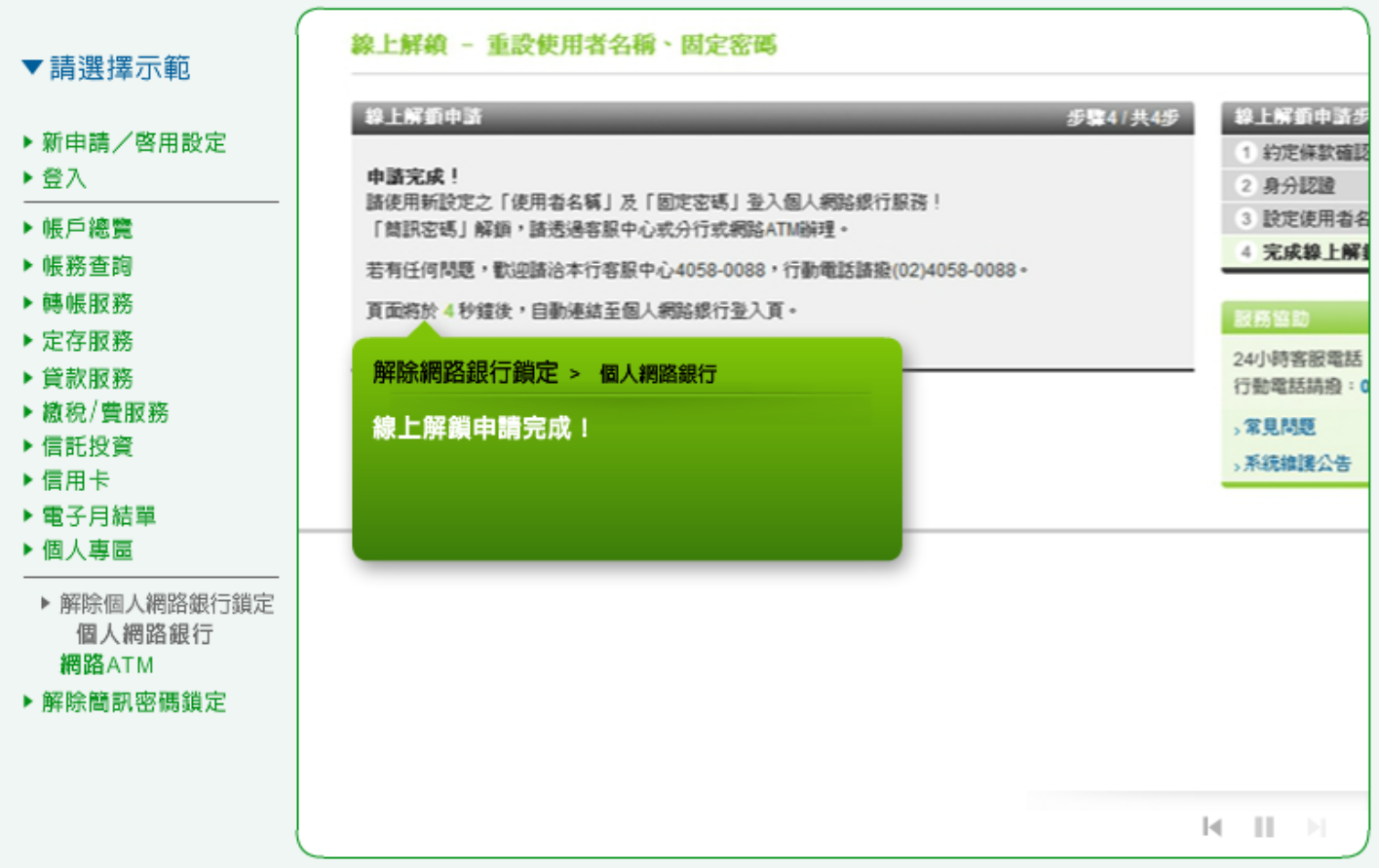

7. 網路 ATM:請將晶片金融卡插入讀卡機,並輸入密碼。

#### 個人網路銀行 操作示範 Standard Chartered<br>渣打銀行 ▼請選擇示範 回網路ATM首頁 | 服務據點 | 服務專線: 4058-0088 ▶ 新申請/啓用設定 信用卡網路服務 個人網路銀行 網路證券下單 企業網路銀行 ▶登入 ▶帳戶總覽 登入網路ATM ▶帳務查詢 請選擇讀卡棋: ▶ 轉帳服務 網路ATM服務説明 ⊙  $\overline{\phantom{a}}$ ſ ▶ 定存服務 諸輸入晶片金融卡密碼: ▶ 貸款服務 登入 ▶ 繳稅/費服務 (請輸入6-12位的數字密碼) ▶ 信託投資 ▶信用卡 解除網路銀行鎖定 > 網路ATM ■ 服務説明 ▶ 電子月結單 ■ 新手上路 ▶ 個人專區 請將晶片金融卡插入讀卡機,並輸入密碼。 ■ 注意事項 ▶ 解除個人網路銀行鎖定 ■ 系統需求 個人網路銀行 網路ATM ▶ 解除簡訊密碼鎖定  $\mathbb{H}$  $\left\Vert \mathbf{r}\right\Vert$

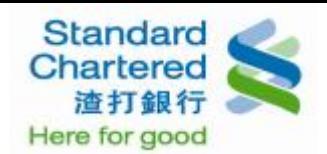

### 8. 網路 ATM:請點選「使用者名稱、固定密碼解鎖服務」進行解鎖步驟。

### 個人網路銀行 操作示範 Standard Chartered ▼ 請選擇示範 渣打銀行。 登出網 ▶ 新申請/啓用設定 **E-ATM System** ▶登入 ▶帳戶總覽 I 轉出服務 交易明細查期 變更密碼 個人資料 晶片卡開卡 個人網路銀行 線上服務 餘額查詢 ▶ 帳務查詢 ▶ 轉帳服務 → 線上申請 / 啓用 ▶ 定存服務 ▶ 貸款服務 ▶ 簡訊密碼解鎖服務 ▶ 繳稅/費服務 ▶ 使用者名稱、國定密碼解鎖服務 ▶ 信託投資 ▶信用卡 解除網路銀行鎖定 > 網路ATM ▶ 電子月結單 ▶ 個人專圖 請點選「使用者名稱、固定密碼解鎖服務」進<br>行解鎖步驟。 ▶ 解除個人網路銀行鎖定 個人網路銀行 網路ATM ▶ 解除簡訊密碼鎖定  $|4$   $|1$   $|$

9. 網路 ATM:請閱讀渣打國際商業銀行個人網路銀行暨行動銀行業務服務約定條款,並點選「我同意」 進行下一步。

## 個人網路銀行 操作示範

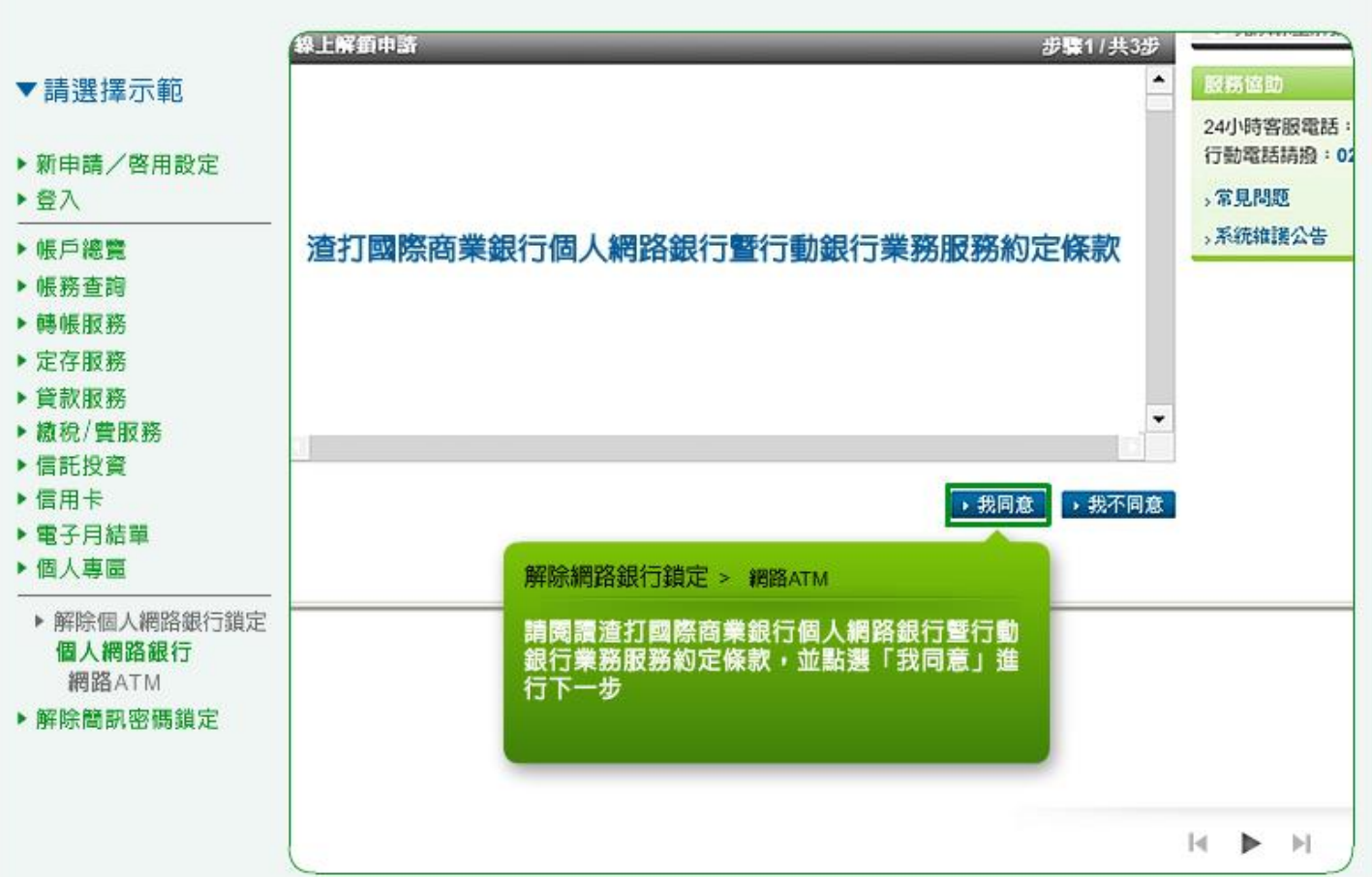

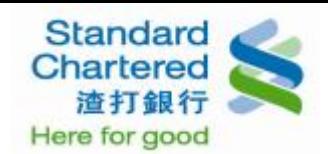

### 10. 網路 ATM: 請閱讀契約重要事項內容,並點選「我同意」進行下一步。

## 個人網路銀行 操作示範

 $\sqrt{2}$  1  $\sqrt{2}$   $\sqrt{2}$   $\sqrt$ 

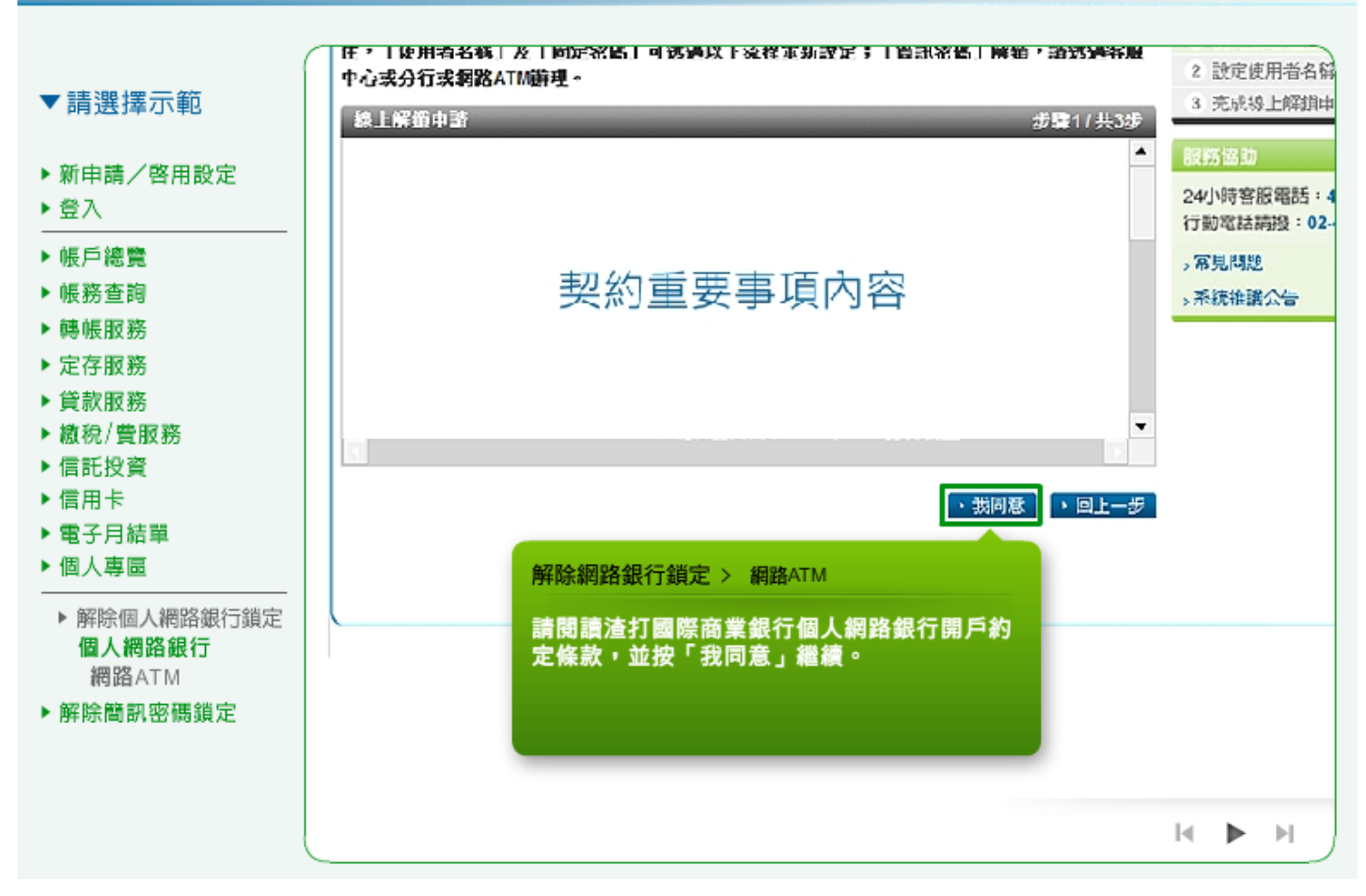

11. 網路 ATM:請重新設定使用者名稱、固定密碼、再次輸入固定密碼,並按「確認 進行下一步」繼續。

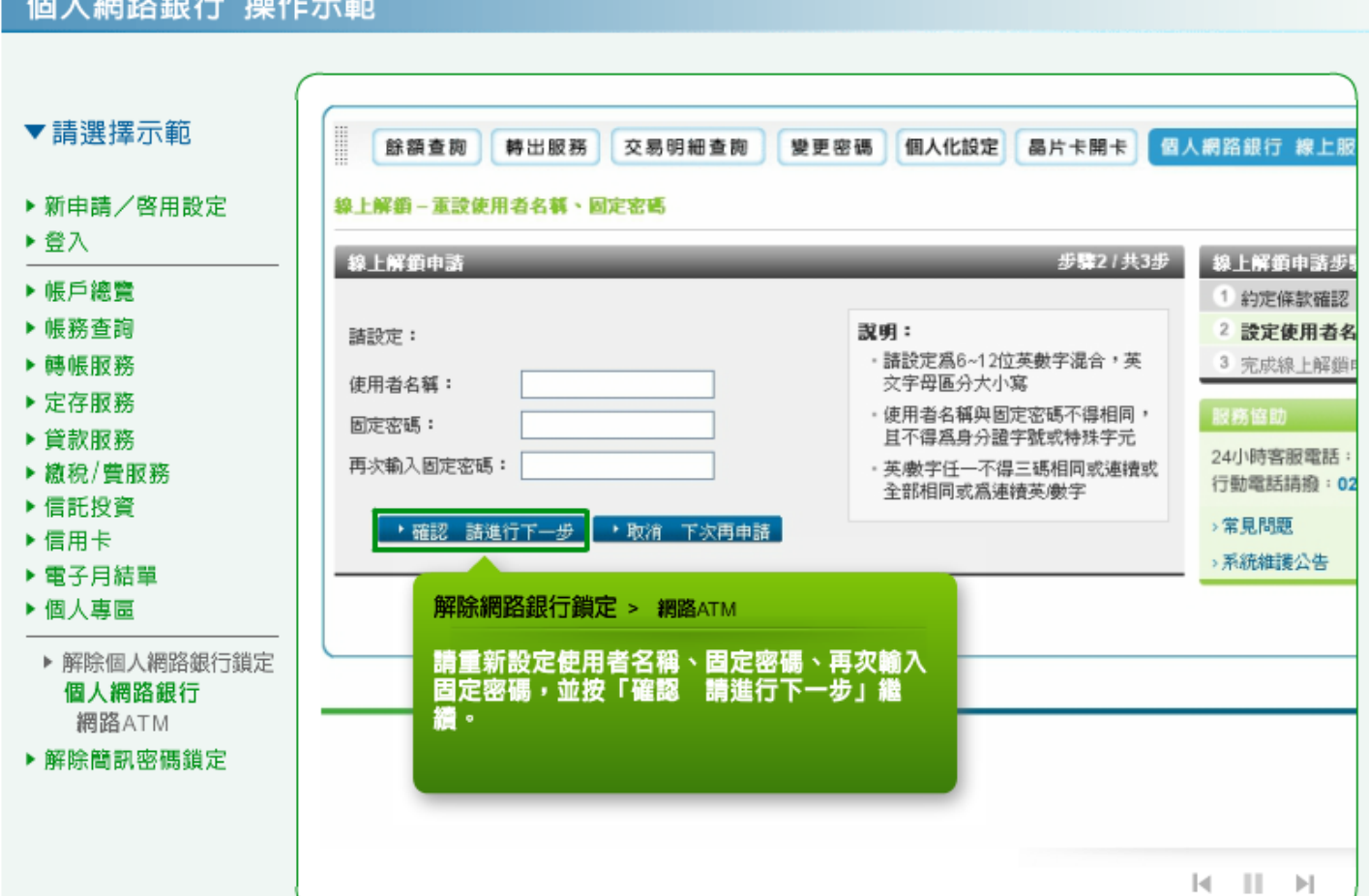

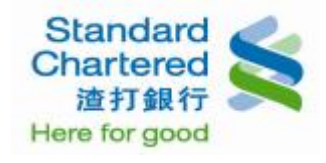

## 12. 網路 ATM:線上解鎖申請完成。

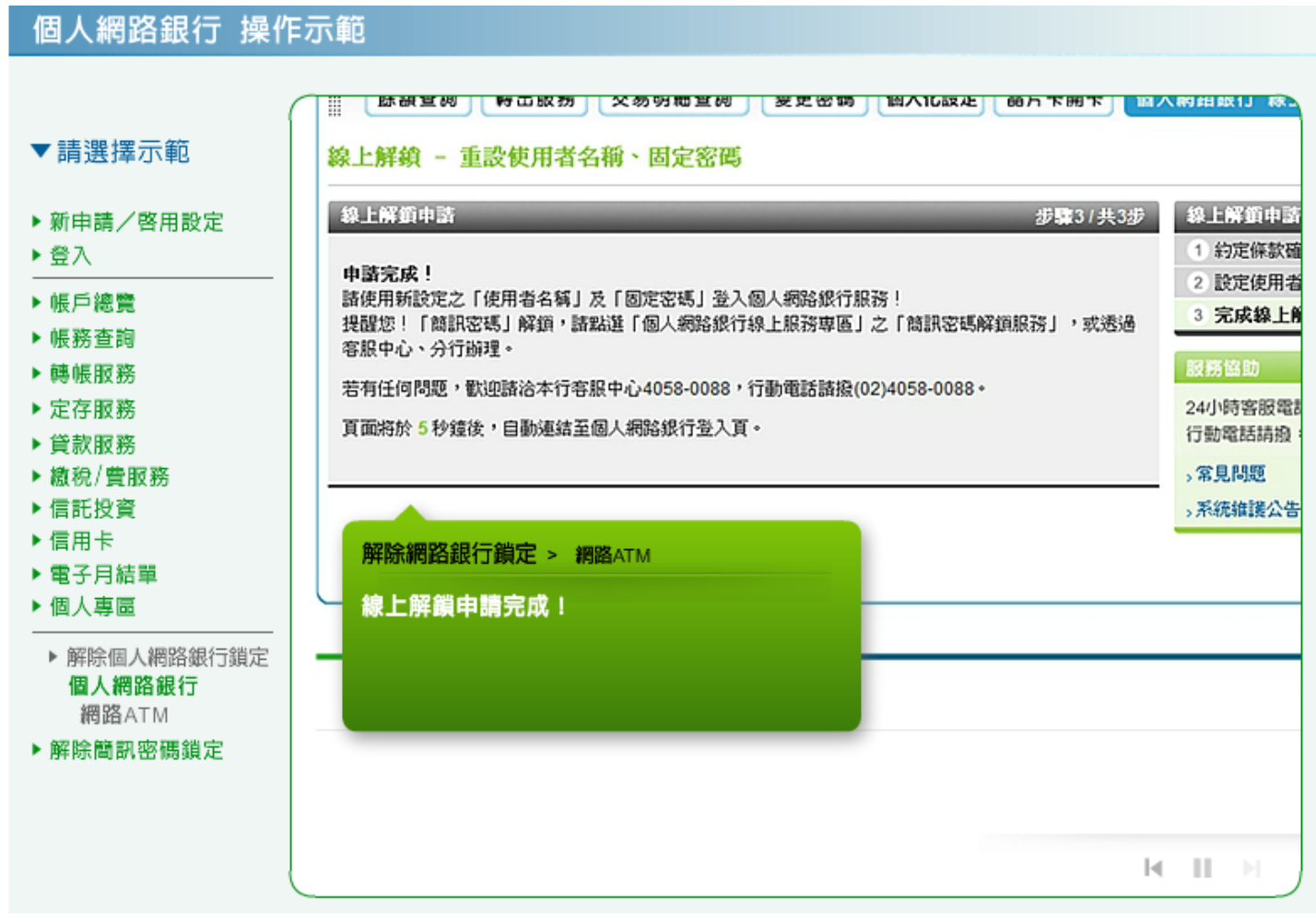